| Member ID: |  |
|------------|--|
| Time:      |  |
| Rank:      |  |

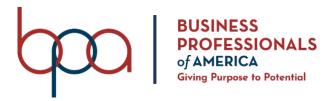

# FUNDAMENTAL SPREADSHEET APPLICATIONS

(230)

# **REGIONAL 2023**

### **Production:**

Job 1: Basic Formatting/Formulas \_\_\_\_\_\_\_(100 points)

Job 2: Entering Data \_\_\_\_\_\_\_(90 points)

Job 3: Graphics \_\_\_\_\_\_\_(50 points)

Job 4: Charts \_\_\_\_\_\_\_(50 points)

TOTAL POINTS \_\_\_\_\_\_\_(290 points)

**Test Time: 90 minutes** 

#### **GENERAL GUIDELINES:**

Failure to adhere to any of the following rules will result in disqualification:

- 1. Member must hand in this test booklet and all printouts if any. Failure to do so will result in disqualification.
- 2. No equipment, supplies, or materials other than those specified for this event are allowed in the testing area. No previous BPA tests and/or sample tests (handwritten, photocopied, or keyed) are allowed in the testing area.
- 3. Electronic devices will be monitored according to ACT standards.

#### **EXAM GUIDELINES:**

- 1. Ensure this test booklet contains Jobs 1-2.
- 2. Key all jobs according to the instructions given.
- 3. Correct all formatting, spelling, or grammar errors. Use the formatting guide in the *Style & Reference Manual*.
- 4. Your name or initials should *not* appear on any work you submit. Use your Member ID on any occasion you would normally key your reference initials.
- 5. In the lower **right**-hand corner of ALL work submitted (unless otherwise specified), key your Member ID and Job number.
- 6. If you complete the event before the end of the time allotted, notify the proctor. Time may be considered a factor in determining a winner when there is a tie score.
- 7. Place your scoring sheet on top of your jobs. Jobs should be placed in numerical order.

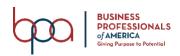

# **Job #1 Basic Formatting/Formulas**

**Directions**: Complete the project and add some basic formulas to the workbook.

Open the CLOVER CLOTHING CO file from the folder.

# **Formatting**

Rename Sheet 1, Clothing Inventory.

Merge and Center cells A1:G1.

Apply the Title Cell Style to cell A1.

Apply the following format to the text in Row 3:

Times New Roman font, Bold, Size 14, Center alignment

Apply the Fill color, Blue Lighter, Accent 1, 80% to cells A3:G3.

Change the rest of the text to Times New Roman, Size 12.

Apply the Accounting number format to Columns E, F and G with Decimal place 2 and with \$.

Adjust the Row Height of Row 3 to 34.5 (46 pixels).

Wrap the text in cell F3.

Adjust the Column Width of Column F to 12 (89 pixels).

#### **Formulas**

Sort the table by Category, then by Material. Both alphabetically.

Type TOTAL ITEMS in cell A23.

Create a COUNT formula in cell B23 to give a total number of clothing items.

In cell G4, insert formula that takes the SUGGESTED SELLING PRICE and subtract the COST.

Use your AutoFill to copy the formula down through cell G21.

In cell G23, insert formula to calculate the total Gross Profit.

Bold the text in Cells A23, B23, and G23.

Apply a Double Underline to cell G21.

Apply the Fill Color, Gold Accent 4, Lighter 40% to cells A23:G23.

## **Printing**

Choose the Show Gridlines option.

Change the Orientation to Landscape.

Center on Page Horizontally and Vertically.

In the footer, key your Member ID and Job number and align to the right.

Print your spreadsheet.

Show Formulas, resize columns so they fit the data, Print Formulas.

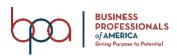

# **Job #2 Entering Data, Graphics and Charts**

**Directions**: Complete the project and add some basic Graphics and Charts to the workbook.

Open the FIRST QUARTER SALES file from the folder.

# **Data Entry**

Enter the following data into your spreadsheet.

| B4 - 32 | B5 - 39 | B6 - 42 | B7 - 40 |
|---------|---------|---------|---------|
| C4 - 21 | C5 - 40 | C6 - 29 | C7 - 34 |
| D4 - 28 | D5 - 29 | D6 - 44 | D7 - 38 |
| E4 - 33 | E5 - 36 | E6 - 41 | E7 - 22 |

# **Formatting**

Center the text in cells A3:E3 and B4:E7.

Fill cells A3:E3 with Gray, Accent 3, Lighter 40%.

Fill cells A4:A7 with Gold, Accent 4, Lighter 80%.

Merge and Center Cells A1:E1.

Apply the Heading 1 Cell Style to cell A1.

Delete Row 2.

Change the Font of cells A2:E6 to Times New Roman, size 14 pt.

Adjust the Column Width to 14 on columns A through E.

Center on Page Horizontally and Vertically.

In the footer, key your Member ID and Job number and align to the right.

Print your spreadsheet.

# Job #3 Graphic

Insert the Business Logo image from the folder, into the spreadsheet.

Change the size of the logo to 1" tall by 1.6" wide.

Crop the image so that most of the white background is removed.

Change the height of Rows 1 to 70.

Move the image so that it aligns with Row 1, Column B.

Apply the Perspective, Shadow, White Picture Style to the logo.

Center on Page Horizontally and Vertically.

In the footer, key your Member ID and job number and align to the right.

Print your spreadsheet.

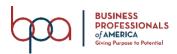

# Job #4 Chart

Add a 2D-Clustered Column chart to the spreadsheet, comparing the sales of each person. Apply the Style 10 Table Style.

Change the Table Color to Colorful Palette 3.

Change the Chart Title to SALES, Times New Roman Size 20 pt.

The Legend should appear on the RIGHT.

Move the Chart so it centered below the data.

### **Printing**

Center on Page Horizontally and Vertically.

In the footer, key your Member ID and Job number and align to the right.

Print your spreadsheet.

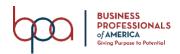

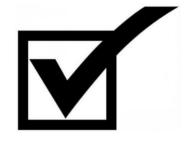

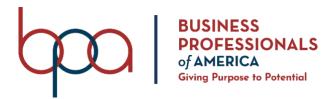

# FUNDAMENTAL SPREADSHEET APPLICATIONS (230)

REGIONAL 2023

### **Production:**

| Job 1: Basic Formatting/Formulas | (100 points |
|----------------------------------|-------------|
| Job 2: Graphics and Charts       | (90 points) |
| Job 3: Graphics                  | (50 points) |
| Job 4: Chart                     | (50 points) |
| TOTAL POINTS                     | (290 points |

**Test Time: 90 minutes** 

#### **GENERAL GUIDELINES:**

Failure to adhere to any of the following rules will result in disqualification:

- 1. Member must hand in this test booklet and all printouts if any.
- 2. No equipment, supplies, or materials other than those specified for this event are allowed in the testing area. No previous BPA tests and/or sample tests (handwritten, photocopied, or keyed) are allowed in the testing area.
- 3. Electronic devices will be monitored according to ACT standards.

#### **EXAM GUIDELINES:**

- 1. Ensure this test booklet contains Jobs 1-2.
- 2. Key all jobs according to the instructions given.
- 3. Correct all formatting, spelling or grammar errors. Use the formatting guide in the *Style & Reference Manual*.
- 4. Your name or initials should *not* appear on any work you submit. Use your Member ID in any occasion you would normally key your reference initials.
- 5. In the lower **right**-hand corner of ALL work submitted (unless otherwise specified), key your Member ID and job number.
- 6. If you complete the event before the end of the time allotted, notify the proctor. Time may be considered a factor in determining a winner when there is a tie score.
- 7. Place your scoring sheet on top of your jobs. Jobs should be placed in numerical order.

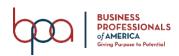

# GRADER: points are all or none unless otherwise noted!

| Job 1 (Basic Formatting/Formulas)                                   | Points<br>Possible | Points Earned |
|---------------------------------------------------------------------|--------------------|---------------|
| Member ID and Job number in right section of footer                 | 10                 |               |
| A1:G1 is Merged and Centered                                        | 5                  |               |
| Title Cell Style applied to A1                                      | 5                  |               |
| Row 3, Times New Roman, Bold, 14 pt., Centered                      | 5                  |               |
| A3:G3 Filled with Blue Accent 1, 80%                                | 5                  |               |
| Remaining Text is Times New Roman, Size 12                          | 5                  |               |
| Accounting Format applied to Columns E, F and G                     | 5                  |               |
| Column F width set to 12 (89 pixels)                                | 5                  |               |
| Table sorted by Category, then by Material                          | 5                  |               |
| Count formula is entered in cell B23                                | 5                  |               |
| Correct formula in cell G4:G21                                      | 5                  |               |
| A23, B23 and G23 are Bold                                           | 5                  |               |
| Double Underline to cell G21                                        | 5                  |               |
| A23:G23 have Gold, Accent 4, Lighter 40% Fill Color                 | 5                  |               |
| Gridlines show                                                      | 5                  |               |
| Landscape Orientation                                               | 5                  |               |
| Data centered Horizontally and Vertically on page                   | 5                  |               |
| Print Data and Print Formulas                                       | 10                 |               |
| Subtotal                                                            | 100                |               |
| Job 2-4 (Entering Data, Graphics and Charts)                        | Points<br>Possible | Points Earned |
| Member ID and Job number in right section of footer                 | 10                 |               |
| Text Centered in cells A3:E3 and B4:E7                              | 5                  |               |
| A3:E3 filled with Light Gray, Background 2, Darker 25%              | 5                  |               |
| A3:A6 filled with Gold, Accent 4, Lighter 80%                       | 5                  |               |
| A1:E1 Merged and Centered                                           | 5                  |               |
| A1 has Heading 1 Cell Style                                         | 5                  |               |
| Font of cells A2:E6 changed to Times New Roman, 14 pt.              | 5                  |               |
| Adjust the Columns A through E to Width to 14                       |                    |               |
| Subtotal                                                            | 100                |               |
| Job # 3                                                             |                    |               |
| Insert the Business Logo image from the folder into the spreadsheet | 10                 |               |

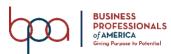

# FUNDAMENTAL SPREADSHEET APPLICATIONS REGIONAL KEY 2023 Page 4 of 6

| TOTAL POINTS                                                                            | 290 |  |
|-----------------------------------------------------------------------------------------|-----|--|
| Subtotal                                                                                | 50  |  |
| Print your Spreadsheet                                                                  | 5   |  |
| In the Footer, key your Member ID and Job number and align to the right                 | 5   |  |
| Center on Page Horizontally and Vertically                                              | 5   |  |
| Move the Chart to a new sheet                                                           | 5   |  |
| Show the Legend on the Right                                                            | 5   |  |
| Change the Chart Title to SALES, Times New Roman, Size 20 pt.                           | 5   |  |
| Change the Chart Color to Colorful Palette 3                                            | 5   |  |
| Apply the Chart Style Chart 10                                                          | 5   |  |
| Add a 2D-Clustered Column chart to the spreadsheet, comparing the sales of each person. | 10  |  |
| Job 4 Chart                                                                             |     |  |
| Subtotal                                                                                | 50  |  |
| Print your spreadsheet                                                                  | 5   |  |
| In the Footer, key your member ID and Job number and align to the right                 | 5   |  |
| Center on Page Horizontally and Vertically                                              | 5   |  |
| Apply the Perspective, Shadow, White Picture Style to the Logo                          | 5   |  |
| Move the image so that it aligns with Row 1, Column B                                   | 5   |  |
| Change the height of Rows 1 to 70                                                       | 5   |  |
| Crop the image so that most of the white background is removed                          | 5   |  |
| Change the size of the logo to 1" height and 1.6 in width                               | 5   |  |

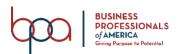

# **JOB 1 – Print outs**

|             |             | Clover Clothing                | Co.       |   |       |   |                        |     |           |  |
|-------------|-------------|--------------------------------|-----------|---|-------|---|------------------------|-----|-----------|--|
| Category    | Item Number | Item Name                      | Material  |   | Cost  |   | uggested<br>ling Price | Gro | ss Profit |  |
| Dresses     |             | A-line Mini Dress              | Polyester |   | 6.45  |   |                        | S   | 6.45      |  |
| Dresses     |             | Faux Suede Cami Romper         | Polyester |   | 14.95 |   | 29.90                  | S   | 14.95     |  |
| Dresses     |             | Criss Cross Front Dress        | Rayon     |   | 12.45 |   |                        | S   | 12.45     |  |
| Hoodies     |             | Zip Up Hoodie                  | Cotton    |   | 7.45  |   |                        | S   | 7.45      |  |
| Hoodies     |             | Draw String Vest               | Cotton    |   | 7.95  |   | 15.90                  | S   | 7.95      |  |
| Suits       |             | Classic 2 Button Blazer        | Polyester |   | 26.45 |   | 52.90                  | S   | 26.45     |  |
| Suits       |             | Satin Trim Blazer              | Polyester |   | 31.45 |   | 62.90                  | S   | 31.45     |  |
| Suits       |             | Creased Trousers               | Polyester |   | 14.95 |   | 29.90                  | S   | 14.95     |  |
| Sweaters    |             | Vented Hem Sweater             | Acrylic   |   | 13.95 |   | 27.90                  | S   | 13.95     |  |
| Sweaters    |             | Button Down Cardigan           | Cotton    |   | 11.45 |   | 22.90                  | S   | 11.45     |  |
| Sweaters    |             | Mock Neck Sweater              | Rayon     |   | 8.95  |   | 17.90                  | S   | 8.95      |  |
| Tees        |             | Mineral Wash Tee               | Cotton    |   | 7.45  |   |                        | S   | 7.45      |  |
| Tees        |             | Knotted Hem Tee                | Cotton    |   | 5.45  |   | 10.90                  |     | 5.45      |  |
| Tees        |             | Classic Striped Tee            | Rayon     |   | 5.45  |   | 10.90                  |     | 5.45      |  |
| Tops        |             | Contemporary Chiffon Twist Top |           |   | 11.45 |   | 22.90                  |     | 11.45     |  |
| Tops        |             | Striped Panel Tee              | Cotton    | 1 | 6.45  |   | 12.90                  |     | 6.45      |  |
| Tops        |             | Longline Tee                   | Polyester |   | 7.45  |   | 14.90                  |     | 7.45      |  |
| Tops        | 200015032   | Dropped Dolphin Hem Shirt      | Rayon     | 2 | 11.45 | S | 22.90                  | S   | 11.45     |  |
| Total Items | 18          |                                |           |   |       |   |                        | \$  | 211.60    |  |
| otal Items  | 18          |                                |           |   |       |   |                        | \$  | 211.60    |  |

|             | Υ              | Clover Clot                    | thing Co  | ) <u>.</u> |                         | 1            |
|-------------|----------------|--------------------------------|-----------|------------|-------------------------|--------------|
| Category    | Item Number    | Item Name                      | Material  | Cost       | Suggested Selling Price | Gross Profit |
| Dresses     | 200015007      | A-line Mini Dress              | Polyester |            | 12.9                    | =F4-E4       |
| Dresses     | 200015224      | Faux Suede Cami Romper         | Polyester | 14.95      | 29.9                    | =F5-E5       |
| Dresses     | 200018727      | Criss Cross Front Dress        | Rayon     | 12.45      | 24.9                    | =F6-E6       |
| Hoodies     | 200015493      | Zip Up Hoodie                  | Cotton    | 7.45       | 14.9                    | =F7-E7       |
| Hoodies     | 200016863      | Draw String Vest               | Cotton    | 7.95       | 15.9                    | =F8-E8       |
| Suits       | 200010148      | Classic 2 Button Blazer        | Polyester | 26.45      | 52.9                    | =F9-E9       |
| Suits       | 200018191      | Satin Trim Blazer              | Polyester | 31.45      | 62.9                    | =F10-E10     |
| Suits       | 200016337      | Creased Trousers               | Polyester | 14.95      | 29.9                    | =F11-E11     |
| Sweaters    | 200016524      | Vented Hem Sweater             | Acrylic   | 13.95      |                         | =F12-E12     |
| Sweaters    | 200008248      | Button Down Cardigan           | Cotton    | 11.45      | 22.9                    | =F13-E13     |
| Sweaters    | 200015794      | Mock Neck Sweater              | Rayon     | 8.95       | 17.9                    | =F14-E14     |
| Tees        | 200018709      | Mineral Wash Tee               | Cotton    | 7.45       | 14.9                    | =F15-E15     |
| Tees        | 200016757      | Knotted Hem Tee                | Cotton    | 5.45       | 10.9                    | =F16-E16     |
| Tees        | 200018698      | Classic Striped Tee            | Rayon     | 5.45       | 10.9                    | =F17-E17     |
| Tops        | 200018276      | Contemporary Chiffon Twist Top | Chiffon   | 11.45      | 22.9                    | =F18-E18     |
| Tops        | 200015109      | Striped Panel Tee              | Cotton    | 6.45       | 12.9                    | =F19-E19     |
| Tops        | 200016210      | Longline Tee                   | Polyester | 7.45       | 14.9                    | =F20-E20     |
| Tops        | 200015032      | Dropped Dolphin Hem Shirt      | Rayon     | 11.45      | 22.9                    | =F21-E21     |
| Total Items | =COUNT(B4:B21) |                                |           |            |                         | =SUM(G4:G21) |

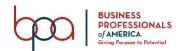

JOB 2 - print out

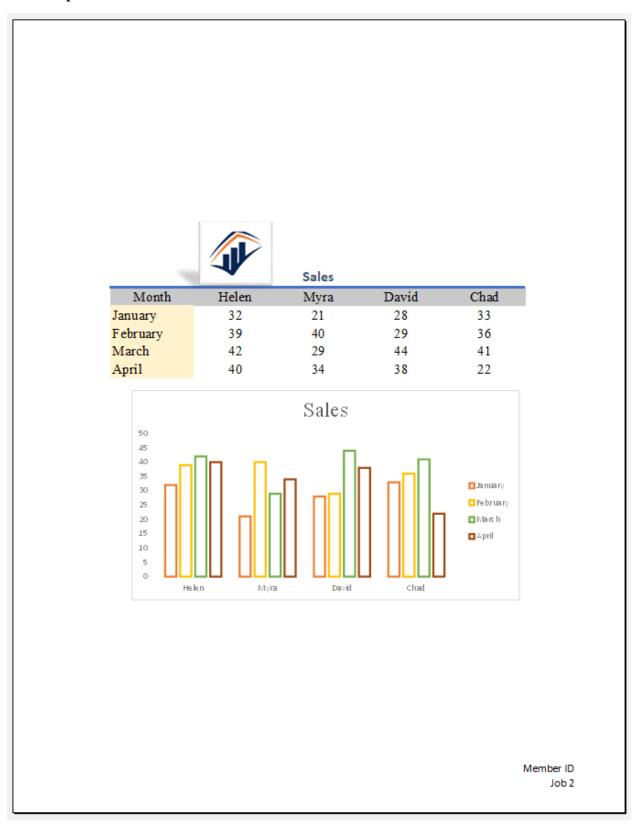

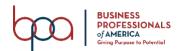